# **Boletim Técnico**

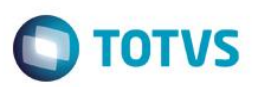

# **Criação de Campo na Rotina Oportunidade de Negócios**

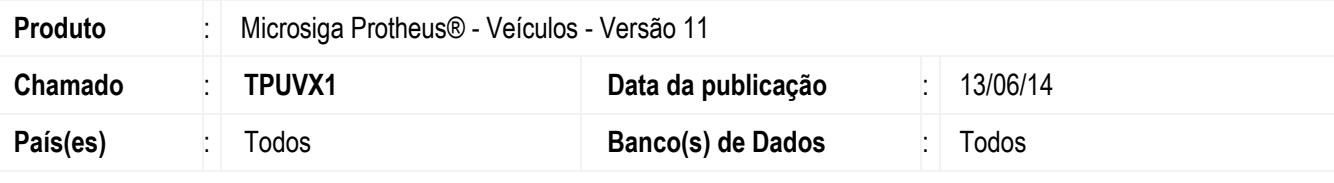

### **Importante**

Esta melhoria depende de execução do *update* de base **UPDVEIGU**, conforme **Procedimentos para Implementação**.

Implementada melhoria na rotina **Oportunidade de Negócios (VEICM680)** com a disponibilização do campo **Opcionais (VDM\_OPCFAB),** que permite o preenchimento dos acessórios opcionais que o cliente deseja colocar em seu veículo. Alteração na rotina **Atendimento de Veículos Modelo 2 (VEIXA018),** que permite filtrar os acessórios opcionais desejados pelo cliente, na tela de **Seleção do Veículo**.

## **Procedimento para Implementação**

O sistema é atualizado logo após a aplicação do pacote de atualizações (*Patch*) deste chamado.

### **Importante**

Antes de executar o compatibilizador **UPDVEIGU** é imprescindível:

- a) Realizar o *backup* da base de dados do produto que será executado o compatibilizador (**\PROTHEUS11\_DATA\DATA**) e dos dicionários de dados SXs (**\PROTHEUS11\_DATA\SYSTEM**).
- b) Os diretórios acima mencionados correspondem à **instalação padrão** do Protheus, portanto, devem ser alterados conforme o produto instalado na empresa.
- c) Essa rotina deve ser executada em **modo exclusivo**, ou seja, nenhum usuário deve estar utilizando o sistema.
- d) Se os dicionários de dados possuírem índices personalizados (criados pelo usuário), antes de executar o compatibilizador, certifique-se de que estão identificados pelo *nickname*. Caso o compatibilizador necessite criar índices, irá adicioná-los a partir da ordem original instalada pelo Protheus, o que poderá sobrescrever índices personalizados, caso não estejam identificados pelo *nickname*.
- e) O compatibilizador deve ser executado com a **Integridade Referencial desativada\***.

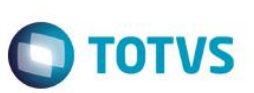

### **Atenção**

**O procedimento a seguir deve ser realizado por um profissional qualificado como Administrador de Banco de Dados (DBA) ou equivalente!** 

### **A ativação indevida da Integridade Referencial pode alterar drasticamente o relacionamento entre tabelas no banco de dados. Portanto, antes de utilizá-la, observe atentamente os procedimentos a seguir:**

- i. No **Configurador (SIGACFG)**, veja **se a empresa utiliza** Integridade Referencial, selecionando a opção **Integridade/Verificação (APCFG60A)**.
- ii. Se **não há** Integridade Referencial **ativa**, são relacionadas em uma nova janela todas as empresas e filiais cadastradas para o sistema e nenhuma delas estará selecionada. Neste caso, **E SOMENTE NESTE, não é necessário** qualquer outro procedimento de **ativação ou desativação** de integridade, basta finalizar a verificação e aplicar normalmente o compatibilizador, conforme instruções.
- iii. **Se há** Integridade Referencial **ativa** em **todas as empresas e filiais**, é exibida uma mensagem na janela **Verificação de relacionamento entre tabelas**. Confirme a mensagem para que a verificação seja concluída, **ou**;
- iv. **Se há** Integridade Referencial **ativa** em **uma ou mais empresas**, que não na sua totalidade, são relacionadas em uma nova janela todas as empresas e filiais cadastradas para o sistema e, somente, a(s) que possui(em) integridade está(arão) selecionada(s). Anote qual(is) empresa(s) e/ou filial(is) possui(em) a integridade ativada e reserve esta anotação para posterior consulta na reativação (ou ainda, contate nosso Help Desk Framework para informações quanto a um arquivo que contém essa informação).
- v. Nestes casos descritos nos itens **"iii"** ou **"iv", E SOMENTE NESTES CASOS**, é necessário **desativar** tal integridade, selecionando a opção **Integridade/ Desativar (APCFG60D)**.
- vi. Quando desativada a Integridade Referencial, execute o compatibilizador, conforme instruções.
- vii. Aplicado o compatibilizador, a Integridade Referencial deve ser reativada, **SE E SOMENTE SE tiver sido desativada**, através da opção **Integridade/Ativar (APCFG60)**. Para isso, tenha em mãos as informações da(s) empresa(s) e/ou filial(is) que possuía(m) ativação da integridade, selecione-a(s) novamente e confirme a ativação.

### **Contate o Help Desk Framework EM CASO DE DÚVIDAS!**

- 1. Em **ByYou Smart Client**, digite **U\_UPDVEIGU** no campo **Programa Inicial**.
- 2. Clique em **OK** para continuar.
- 3. Após a confirmação é exibida uma tela para a seleção da empresa em que o dicionário de dados será modificado.
- 4. Ao confirmar é exibida uma mensagem de advertência sobre o *backup* e a necessidade de sua execução em **modo exclusivo**.
- 5. Clique em **Processar** para iniciar o processamento. O primeiro passo da execução é a preparação dos arquivos. É apresentada uma mensagem explicativa na tela.

.<br>@

# **Boletim Técnico**

6. Em seguida, é exibida a janela **Atualização concluída** com o histórico (*log*) de todas as atualizações processadas. Nesse *log* de atualização são apresentados somente os campos atualizados pelo programa. O compatibilizador cria os campos que ainda não existem no dicionário de dados.

**TOTVS** 

- 7. Clique em **Gravar** para salvar o histórico (*log*) apresentado.
- 8. Clique em **OK** para encerrar o processamento.

# **Atualizações do compatibilizador**

1. Criação de **Campos** no arquivo **SX3 – Campos:**

Tabela **VDM** - **Interesses Oport. de Negócios**:

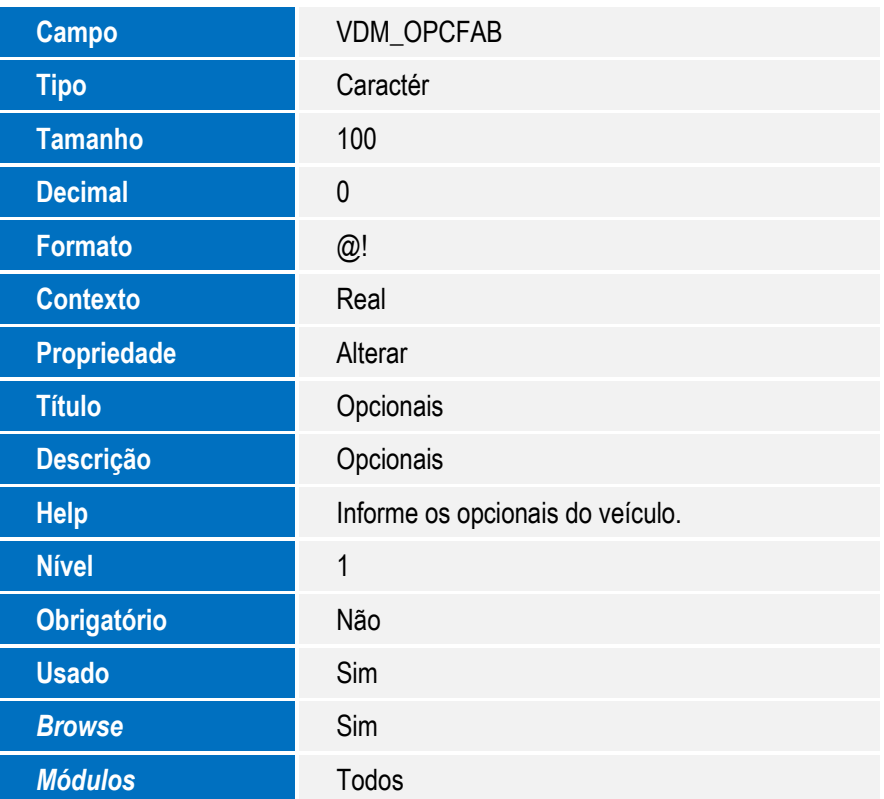

### **Importante**

O tamanho dos campos que possuem grupo podem variar conforme ambiente em uso.

# **Procedimento para Utilização**

- 1. No **Veículos (SIGAVEI)** acesse **Atualizações / Cad CeV / Oportunid Negócios (VEICM680).**
- 2. Clique em **Incluir**.

Observe o novo campo **Opcionais (VDM\_OPCFAB).**

**TOTVS** 

# Este documento é de propriedade da TOTVS. Todos os direitos reservados

 $\overline{\bullet}$ 

 $\stackrel{.}{\circ}$ 

# **Boletim Técnico**

- 3. Preencha o novo campo com os opcionais que o cliente deseja ter em seu veículo e Confirme. Com o preenchimento, é possível através da rotina **Atendimento Modelo 2,** filtrar na tela de **Seleção do Veículo**, os veículos que apresentam os acessórios opcionais escolhidos pelo cliente.
- 4. Em seguida, acesse **Atualizações / Mov Atendimento / Atendimento Modelo 2 (VEIXA018)**.
- 5. Clique em **Incluir**.

O sistema apresenta a tela **Atendimento de Veículos.**

- 6. Clique na pasta **Oportunidade de Negócios – Interesses**.
- 7. Selecione a oportunidade de negócio cadastrada anteriormente através da rotina **Oportunidade Negócios (VEICM680).**

O Sistema apresenta a tela de cadastro da rotina **Atendimento de Veículos.**

8. Clique em **Ações Relacionadas / <F7> Veículos.**

Observe que o sistema apresenta na tela de **Consulta de Veículos <F7>**, apenas o veículo de interesse, conforme seleção anterior na rotina **Oportunide Negócios (VEICM680)** com os acessórios opcionais informados.

# **Informações Técnicas**

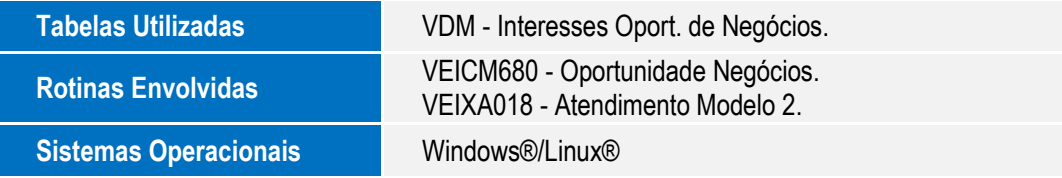